加盟店各位

ヤマトフィナンシャル株式会社

## Chrome 85 以降のバージョンへの対応について

Google 製ブラウザ Chrome のバージョン 85 以降で、ドメインをまたぐページ移動で移動前の情報を送信しな くなりました。これにより、カゴ画面の「買い物を続ける」ボタンで、商品ページではなくトップページへ移動 してしまう現象(※)が発生しています。

※ 商品ページのパス名が除かれた URL への移動となります。

例) 商品ページの URL : https://www.example.jp/item/sampleitem.html 「買い物を続ける」の移動先 : https://www.example.jp/

ご利用の加盟店様におかれましては、以下のようにご対応をお願いします。

#### **CMS(**自動生成されるページ)をご利用の場合

CMS(自動生成されるページ)にて上記の現象に対応するための機能改善を11月17日にリリースする予定です。 加盟店様によるご対応は必要ありません。

#### カートボタン **HTML** ソースをご利用の場合

CMS(自動生成されるページ)以外にカートボタン HTML ソースを張り付けてご利用の場合には、以下の対応を お願いいたします。

HTML ソースを張り付けているページにて、以下のタグを<head>~</head>の間に追加してください。

<meta name="referrer" content="no-referrer-when-downgrade">

らくうるカートの機能リリースでは対応できないため、加盟店様自身によるご対応をお願い致します。

# カートをみるボタン **HTML** ソースをご利用の場合

CMS(自動生成されるページ)以外にカートをみるボタン HTML ソースを張り付けてご利用の場合には、以下の 対応をお願いいたします。

HTML ソースを張り付けているページにて、以下のタグを<head>~</head>の間に追加してください。

<meta name="referrer" content="no-referrer-when-downgrade">

カートボタンとカートをみるボタンが両方あるページの場合、上記のタグは 1 つとなるようにしてください。

【ご参考】リリースまでの暫定のご対応方法について

以下方法にて、CMS での対応も可能です。

1.タグ出力機能で、遷移元情報の送出命令を記載

手順について

・らくうるカート管理画面で「店舗設定」 → 「出力タグ 設定」をクリック。

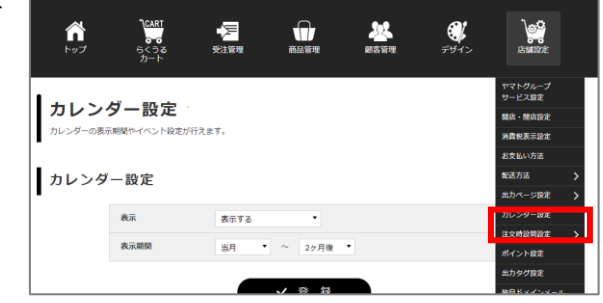

・出力タグ追加にて「ショップ画面」を選択のうえ「新規登録」 をクリック。

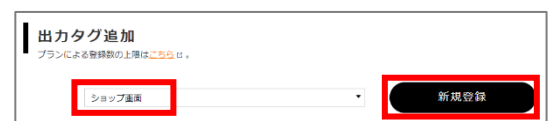

- ・出力タグ名を記載(例:暫定 Chrome85 対応)
- ・出力箇所にて「head」を選択。
- ・出力状況にて「出力」を選択。
- ・出力タグにて以下を記載。

<meta name="referrer" content="no-referrer-when-downgrade">

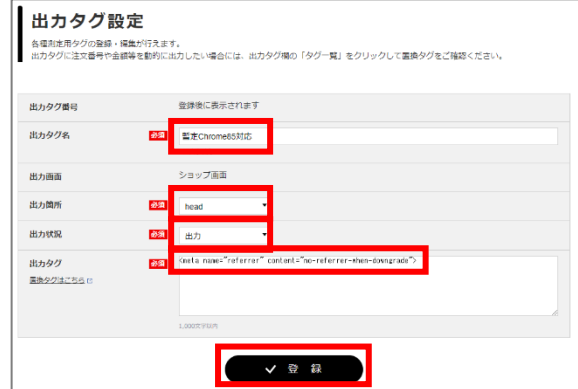

・「登録」をクリックしてください。

# 2.**11** 月のリリース後に、タグ出力の遷移元情報の送出命令を削除

手順について

- ・らくうるカート管理画面で「店舗設定」 → 「出力タグ設定」をクリック。
- ・暫定で対応したタグ(例:暫定 Chrome85 対応)の「削 除」をクリック。
- ・表示される削除内容を確認し「削除」をクリックしてくだ さい。

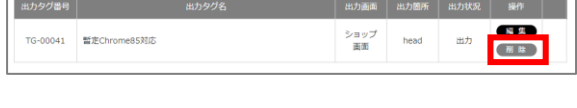

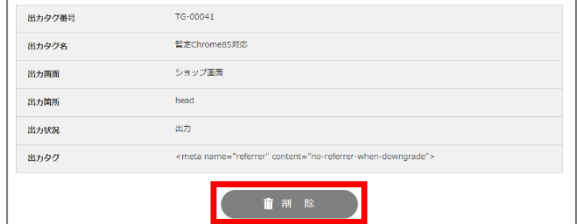